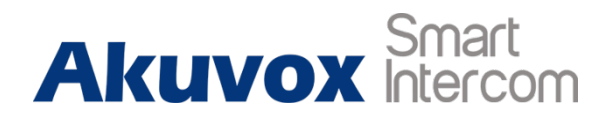

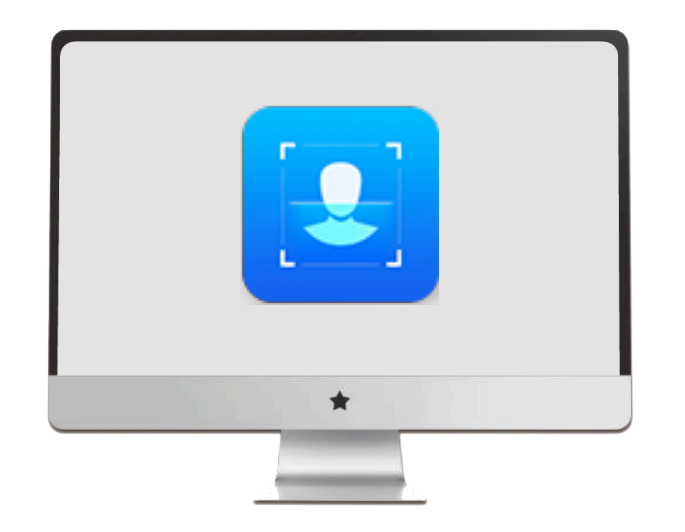

# **FacePro Software Admin Guide**

## **About this manual**

Thank you for choosing Akuvox's FacePro software. This manual is intended for administrator who need to use and configure the software. It provides an overview of the most essential functions and features of FacePro.

## **Contact us**

For more information about the product, please visit us at www.akuvox.com or feel free to contact us by Sales email: sales@akuvox.com Technical support email: techsupport@akuvox.com Telephone: +86-592-2133061 ext.7694/8162

**We highly appreciate your feedback about our products**

# **Content**

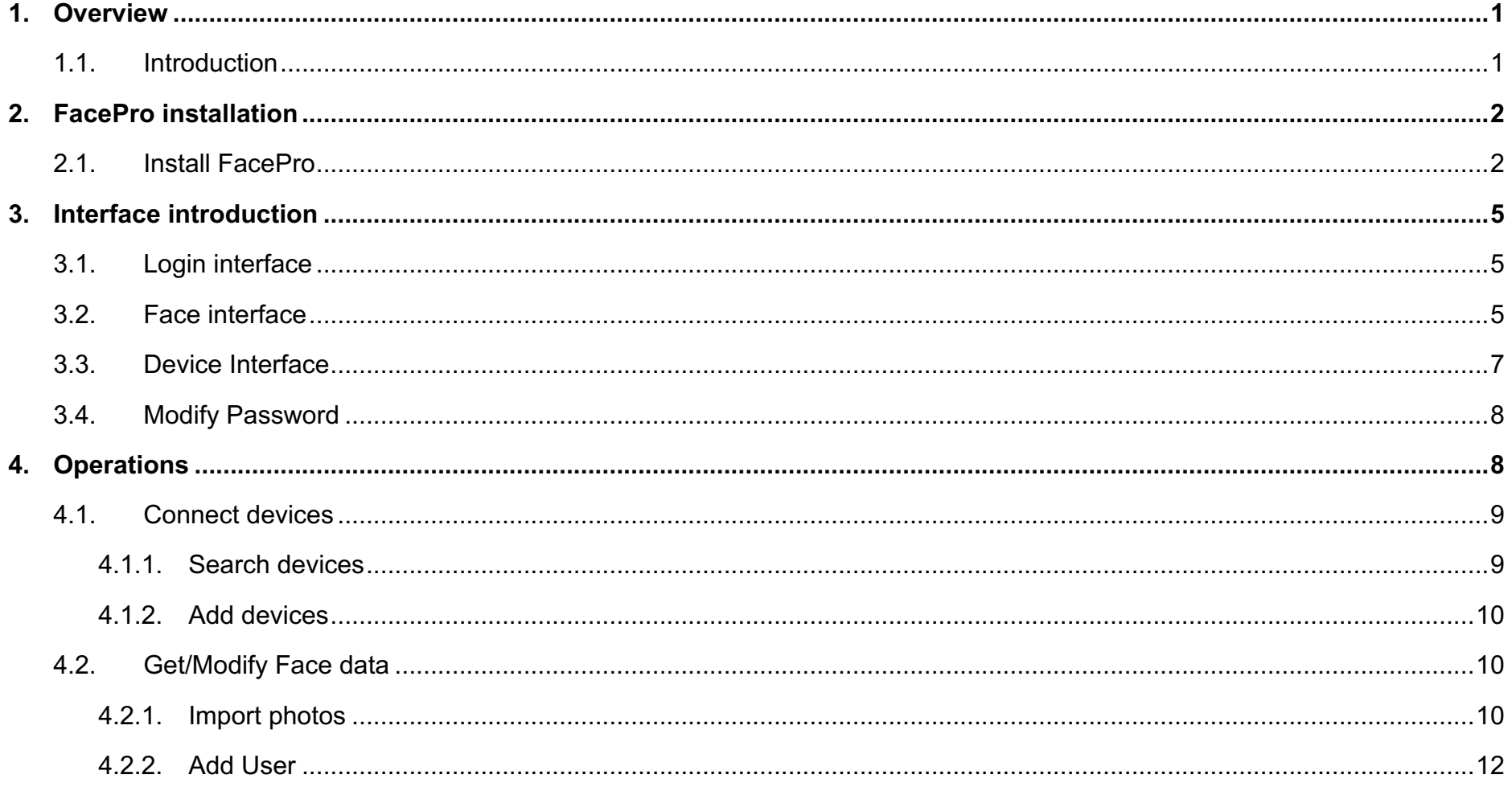

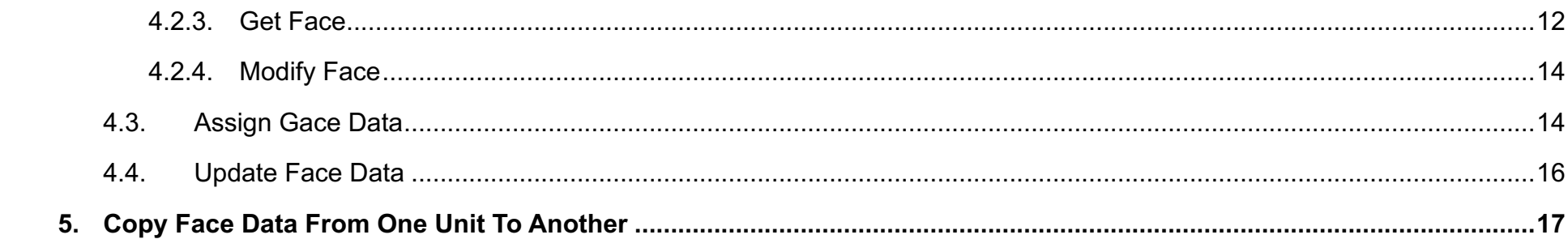

## **1.Overview**

### **1.1. Introduction**

FacePro is a simple and comprehensive software for easier management the face data used for facial recognition function on R29. With FacePro, face data adding/deleting/modifying can be done easily, as well as mass face data importing.

**Note:**

**This software is used in Windows7/8/10 64bit.** 

**Software version : 2.0.0.x.**

## **2.FacePro installation**

#### **2.1. Install FacePro**

**Step 1.** Run setup.exe to install FacePro. Follow the prompt to Click Next to continue until step 2.

**Step 2.**Select the Complete mode , the default installation path is C desk. If you want to install in other path, please click Custom then Next.

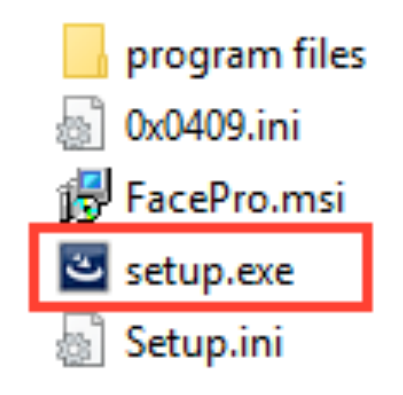

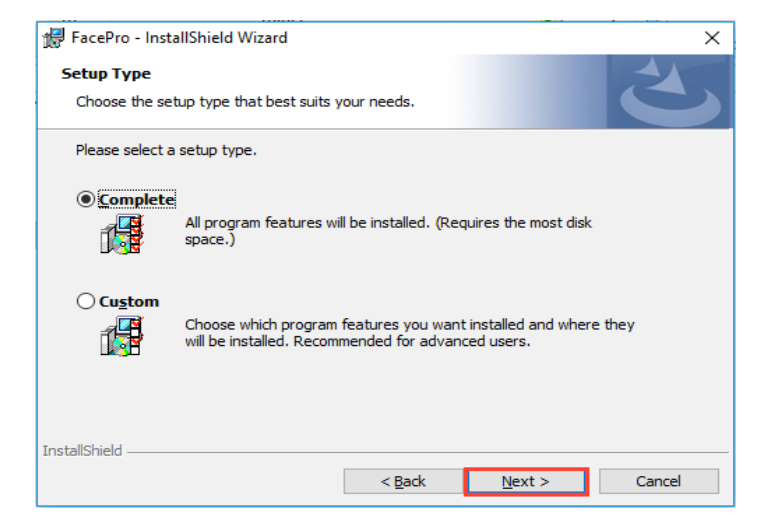

**Step 3.** Click "Install", the software will install automatically.

**Step 4.** Click "Finish" to get installation done.

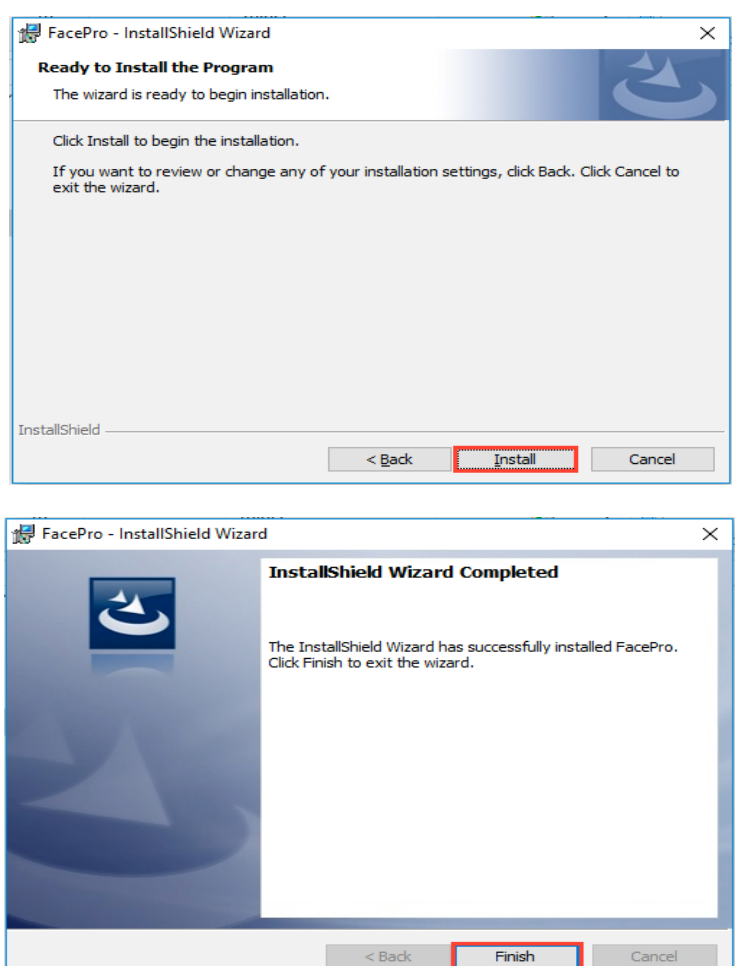

After installation complete, there is an icon will be showed on the desktop FacePro

Now, FACEPRO is ready to run.

*Note :To make sure FACEPRO is running normally, please confirm:*

- *A. All the program are running as administrator;*
- *B. Make sure there is no SDMC running under the same network.*
- *C. Only one facepro can be run in the LAN.*
- *D. The devices shoould be in the same LAN with facepro.*

# **3. Interface introduction**

## **3.1. Login interface**

For security, Akuvox setup credentials, the default Username and Password are Admin/admin.

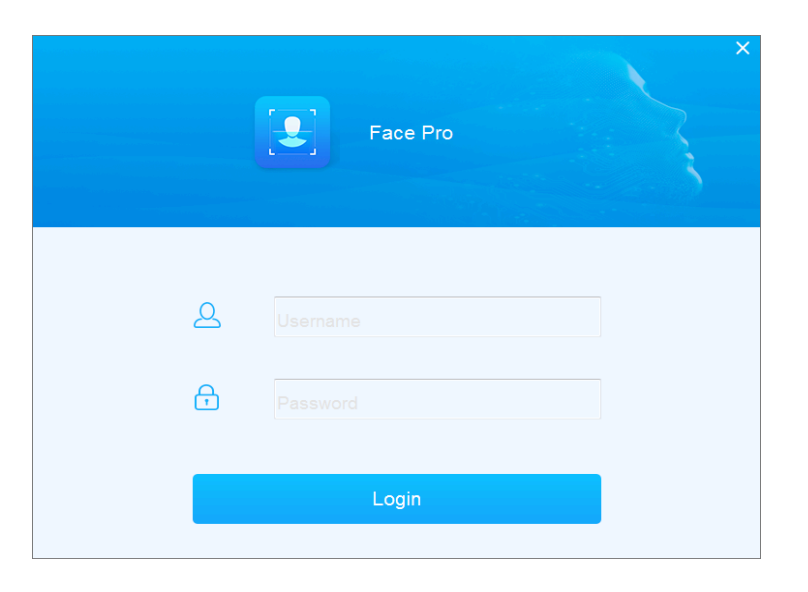

#### **3.2. Face interface**

**New User:** Create an new user and take/import a photo for this user.

**Delete:** Delete the selected user and his photo.

**Import Photos(rar):** Import mass photos with a .rar file.

**Note:** confirm there are only photos within the .rar file (without any

folder).

And the photo should be bigger than 480\*480.

[The user would be named by the file name of the photo.]

**Search:** Search the user by entering the name information (fuzzy matching is supported).

**User List:** User: Name of the face; Type: There are 2 types of the face, on of them is local face means the face data comes from the PC(Unlock icon), another is remote face means the face data imported from one of the device (Lock icon). Device: Which device the face data had been assigned to. Create time: The exact time when the face data created.

**Face Information:** The information of face data would be shown here including the photo and name.

**Note:** Only the photo of local face data would be shown here.

**Get Faces:** Copy the face data from the device and add them to the face database. (All of the face data would be shown on the Face list.)

Add To: Assign the selected face data to the unit you want to push the face data to.

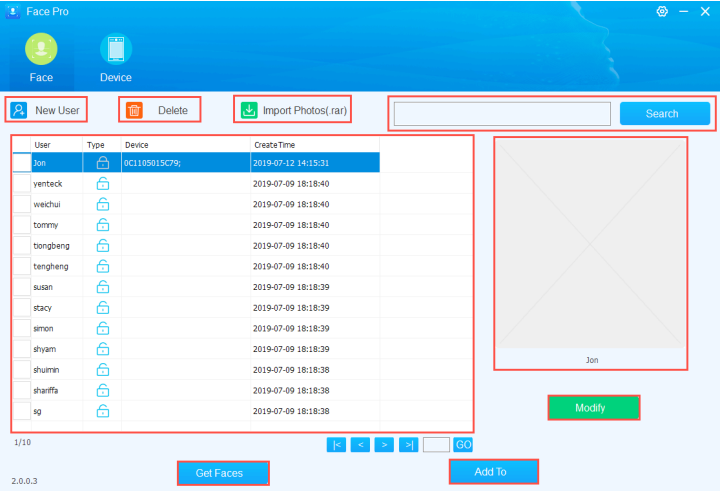

#### **3.3. Device Interface**

**All/Connect/Unconnect:** Filter the devices according to the device status.

**Search:** Search the devices by entering the location/IP/MAC/firmware information (fuzzy matching is supported), leave the box blank, it will search the LAN to find all online units. New Device: Add a new device manually.

**Update:** Click update to push the face data to selected unit after configure the face data.

**Delete:** Delete the corresponding unit from device list.

**Devlice List:** Location: The parameter of the device for easier distinguishing. It is MAC address of the unit by default when the unit **searched by FacePro. IP:** Current IP address of the unit. MAC: **MAC address of the unit. Status:** There are 2 status, green icon means the device is online, red icon means the device is offline.

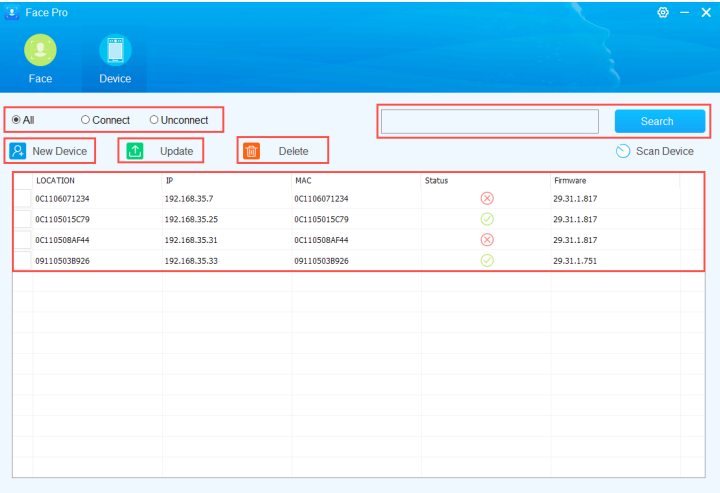

#### **3.4. Modify Password**

You can modify the credentials after login by following the steps: 1. Click "Settings" button, and select "Modify Password"; 2. Enter the old password and the new password, it requests entering twice new password for confirmation;

3. Click "OK" button to complete.

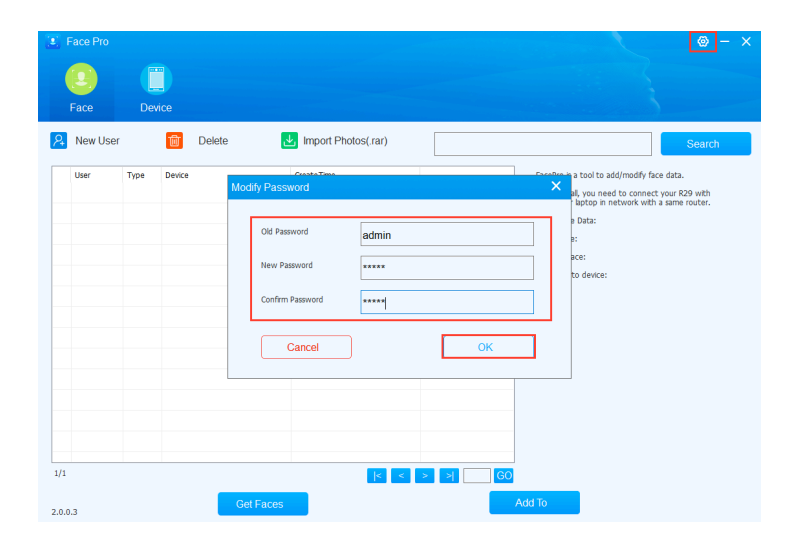

## **4.Operations**

The operations of FacePro are following the steps:

- 1. Connect your devices to the same LAN with FacePro;
- 2. Get/Modify face data;
- 3. Assign Face data to the device;
- 4. Update face data for the device.

#### **4.1. Connect devices**

#### **4.1.1.Search devices**

Connect your devices to the same LAN with FacePro. (Only R29 supports facial recognition function currently.)

- 1. Go to the Device interface.
- 2. Click "Search" button directly.
- 3. After that, we can find all the units shown on the device list.
- **Location:** It is MAC address of the unit by default when the unit searched by FacePro.
- **•** IP: Current IP address of the unit.
- **MAC:** MAC address of the unit.
- **Status:** There are 2 status, green icon means the device is online, red icon means the device is offline.

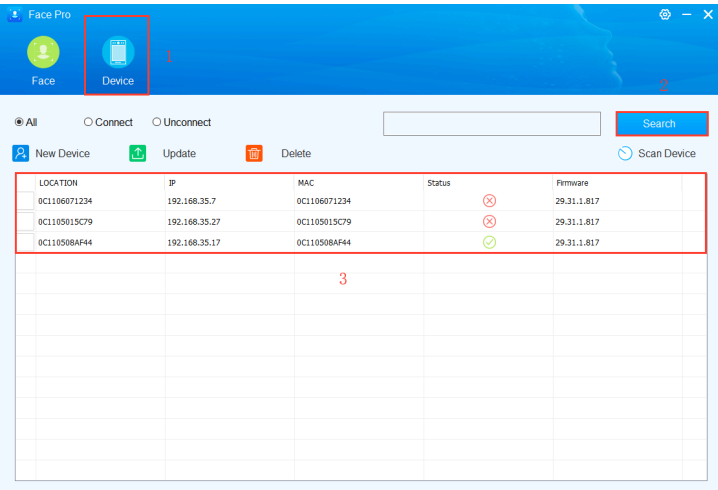

#### **4.1.2.Add devices**

1. Click "Device" button to go to the device interface.

2. Click "New Device" button to add a device manually. 3. Enter the "Location" and MAC address of the unit. (Necessary) 4&5. Check the users you want to push to this device, the box marked as "5" is a check all button. (Optional) 6. Click "OK" button to complete.

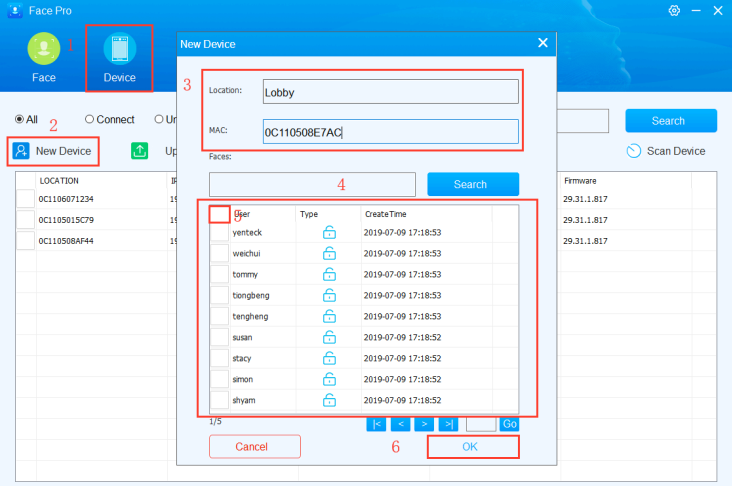

#### **4.2. Get/Modify Face data**

#### **4.2.1.Import photos**

- 1. Click "Face" button to go to the face interface.
- 2. Click "Import Photos" button to import photos.
- 3. Select the .rar file.

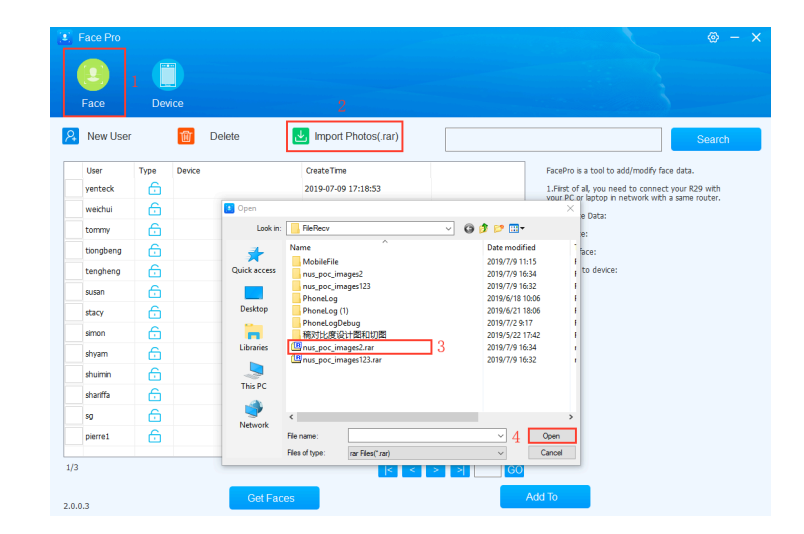

4. Click "Open" button to start importing.

5. It will take a little bit time to complete the importing.(According to the numbers and file size of photos.)

6. When there is such a pop-up window, click "OK" button to complete.

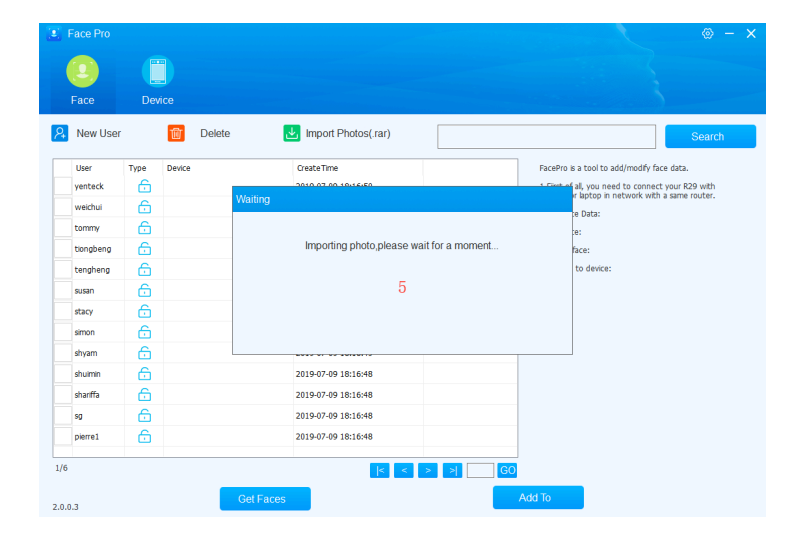

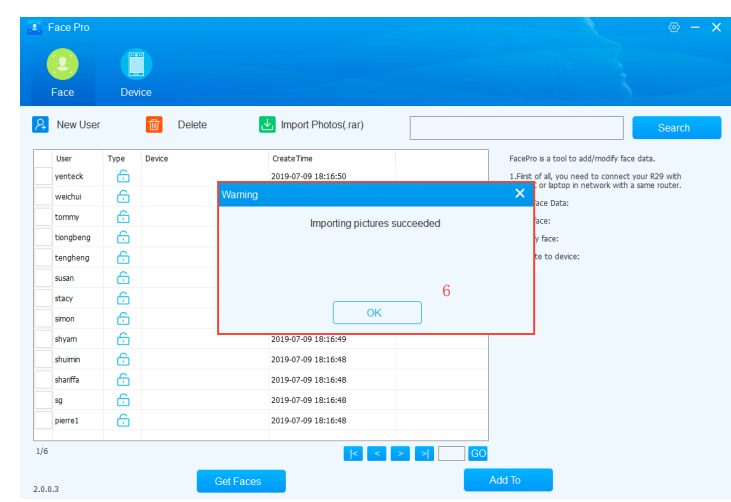

#### **4.2.2.Add User**

- 1. Click "Face" button to go to the face interface.
- 2. Click "New User" button to create a new user.
- 3. When there is a camera connected to the PC, the real-time frame would be shown here.

4/5. Click "Take Photo" button you can take a real-time photo for the new user. Or you can also import a photo for the new user.

- 6. Enter name of the new user.
- 7. Click "Save" button to complete.

#### Till  $\left\vert \downarrow\right\vert$  Import Photos(.rar) New U Delete Devic CreateTime 2019-07-09 18:18:40  $\epsilon$ 2019-07-09 18:18:40 weich. Æ  $\epsilon$ 2019-07-09 18:18:4  $\overline{\phantom{a}}$  tionabe 2019-07-09 18:18:4  $\angle$  tengher 2019-07-09 18:18:4  $\overline{\phantom{a}}$  susar 2019-07-09 18:18:3  $\overline{\mathcal{L}}$  stack Æ 2019-07-09 18:18:39  $\overline{\smile}$  simon e 2019-07-09 18:18:39  $\overline{\smash{\checkmark}}$  shyam 6 2010/07/09 18:18:20  $\overline{\smash[b]{\mathcal{L}}\smash[b]{}}$  shuma F. 2019-07-09 18:18:38  $\theta$  $\overline{\smash{\checkmark}}$  sharffa 2010-07-00 18:18:38  $\vee$  sg  $\epsilon$ 2019-07-09 18:18:38  $\sqrt{\phantom{a}}$  pierre1 6 2019-07-09 18:18:38  $\frac{1}{9}$  $|k| < |>$  $2003$

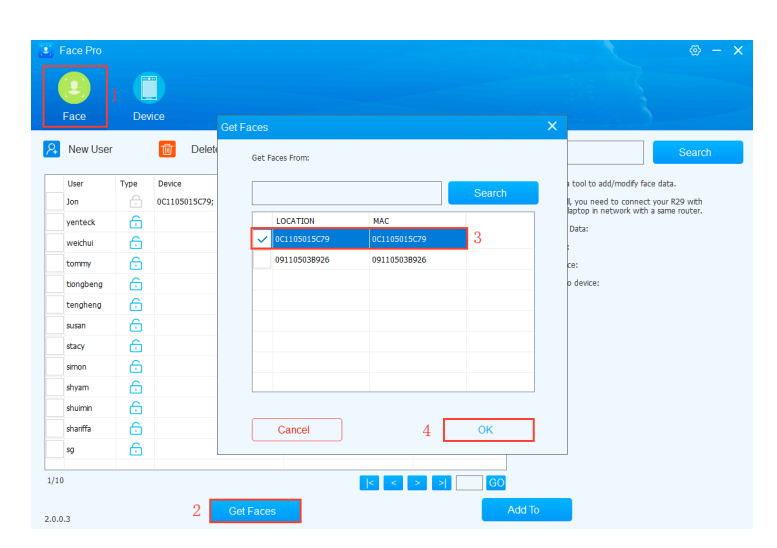

#### **4.2.3.Get Face**

- 1. Click "Face" button to go to the face interface.
- 2. Click "Get face" button to import face data from the device.
- 3. Check the device you want to get face data from.
- 4. Click "OK" button to start importing.

5. When there is such a pop-up window, click "OK" button to complete.

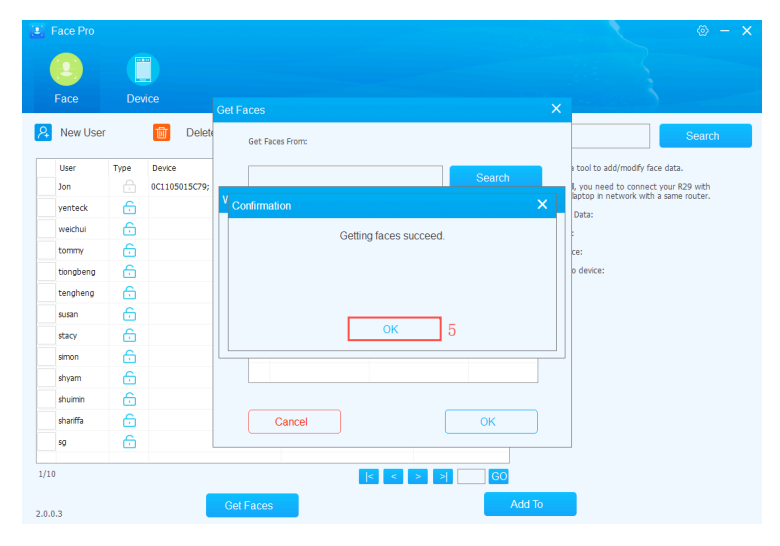

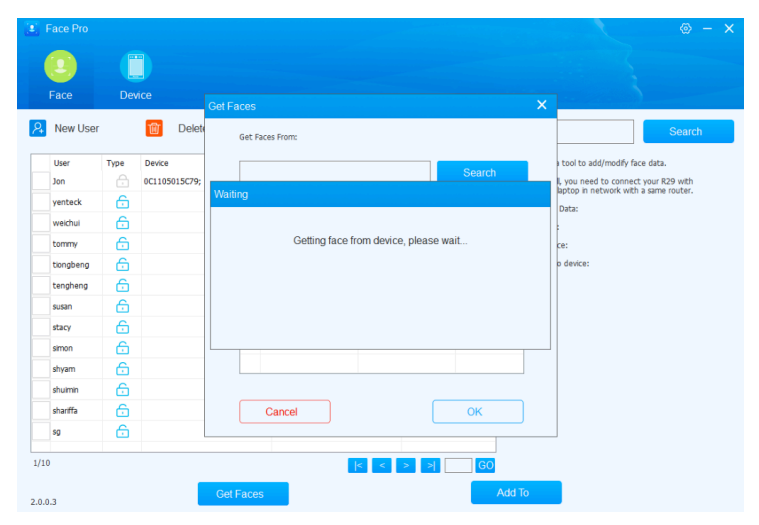

#### **4.2.4.Modify Face**

- 1. Click "Face" to go to the face interface.
- 2. Select the face data you want to modify.
- 3. The photo of face data will be shown here.
- 4. Click "Camera" or "Photo" to take another photo for the face data or import a .jpg file as the photo.
- 5. Modify the name here.
- 6. Click "Save" button to complete modification.

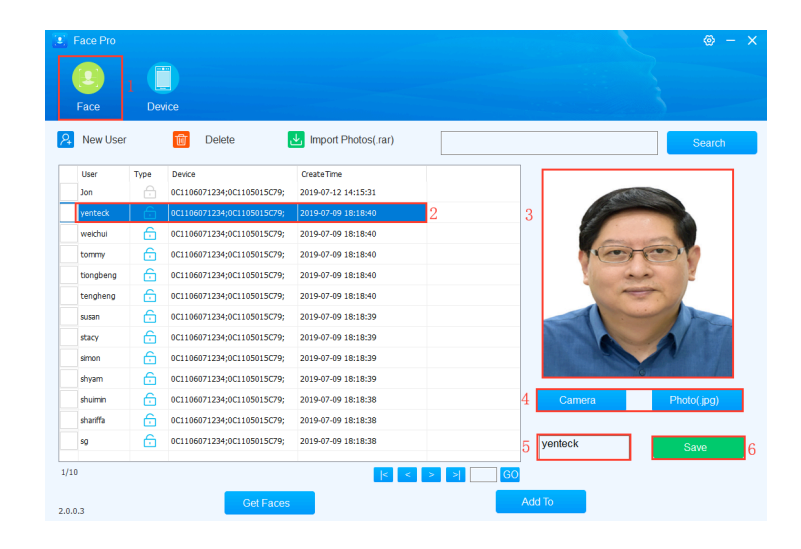

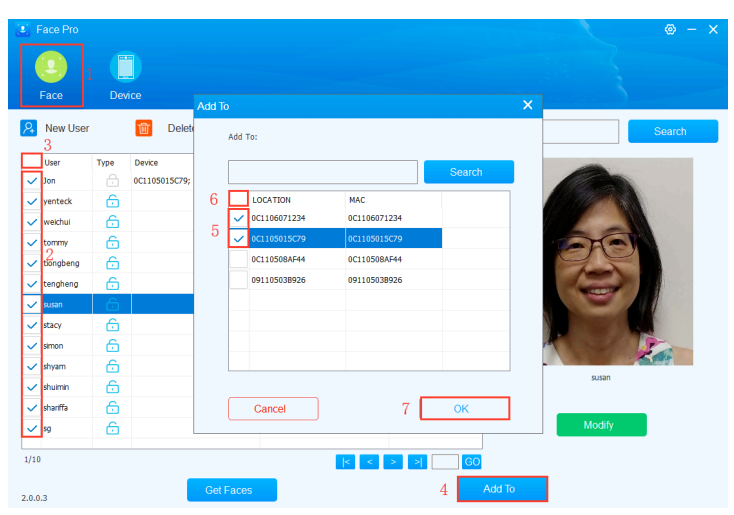

### **4.3. Assign Gace Data**

- 1. Click "Face" button to go to the face interface.
- 2. Check the face data you gonna assign to the device.
- 3. Users can also click "Check all" button to check all face data on this page.
- 4. Click "Add to" button to select the devices you gonna assign

the selected face data to.

5. Check the device.

6. Users can also click "Check all" button to check all devices on this page.

7. Click "OK" to complete.

8. After all, we can see the face data has been assigned to the selected devices.

**Note:** Even we had assigned the face to the devices, but the data is not transferred to the devices, it requests the update operations to make it work.

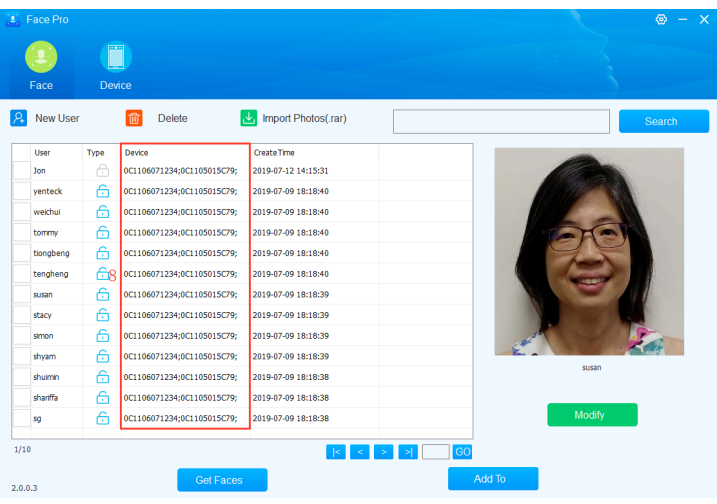

#### **4.4. Update Face Data**

1. Click "Device" button to go to the device interface.

2. Select the device you want to update.

3. Click "Update" button to update face data for selected device. Note: The select device must be online, or it doesn't work properly.

4. Click "Yes" button on the pop-up window to start updating.

5. When there is such a pop-up window means the updating is complete, click "OK" button, and then we can check the face data on the web GUI of R29.

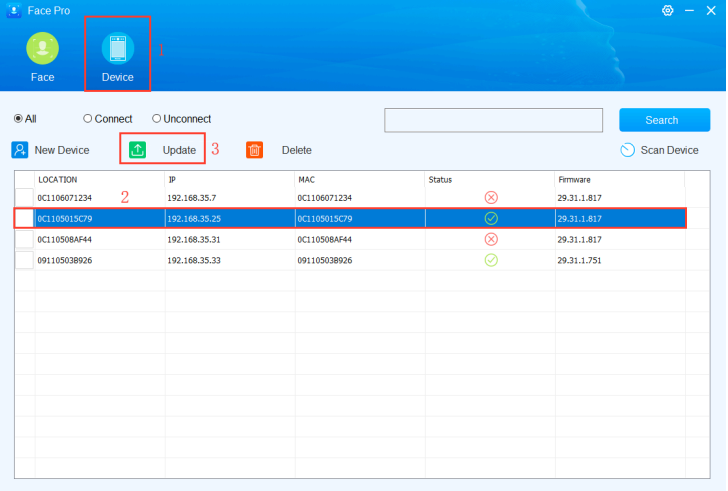

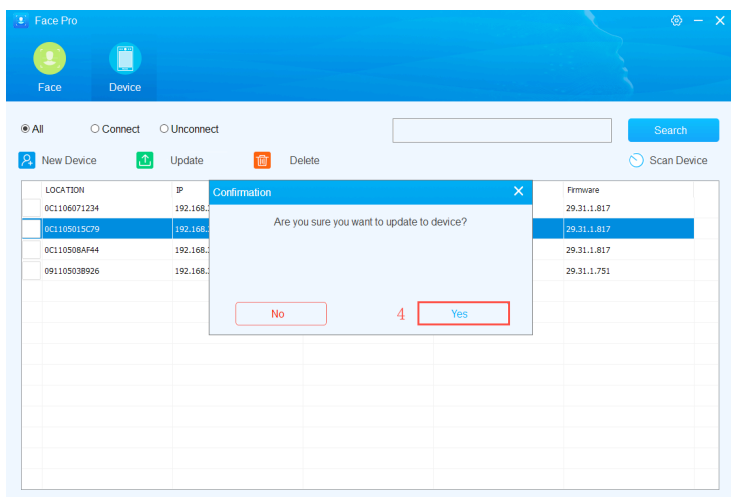

## **5. Copy Face Data From One Unit To Another**

1. Click "Device" button to go to the device interface.

2. Select the device you want to copy face data to and right click the device.

- 3. Check the device you want to copy face data from.
- 4. You can also click "Check all" button to check the all devices.
- 5. Click "OK" button to start data transmission.

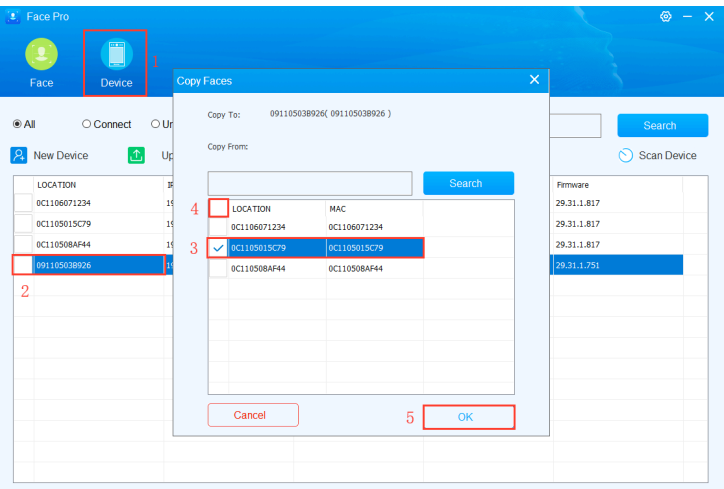